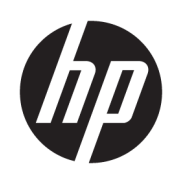

## 管理员指南

HP USB Port Manager

© Copyright 2016, 2017 HP Development Company, L.P.

Windows 是 Microsoft Corporation 在美 国和/或其他国家/地区的注册商标或商 标。

保密的计算机软件。需要有 HP 颁发的 有效许可证才能拥有、使用或复制。与 FAR 12.211 和 12.212 相一致, 依据供应 商的标准商业许可将"商业计算机软 件、计算机软件文档和用于商业单位的 技术数据"许可给美国政府使用。

本文档中包含的信息如有更改,恕不另 行通知。随 HP 产品和服务附带的明确 有限保修声明中阐明了此类产品和服务 的全部保修服务。本文档中的任何内容 均不应理解为构成任何额外保证。HP 对本文档中出现的技术错误、编辑错误 或遗漏之处不承担责任。

第二版:2017 年 5 月

第一版:2016 年 1 月

文档部件号:849857-AA2

#### **用户输入语法项**

您必须输入用户界面的文本以等宽字体表示。

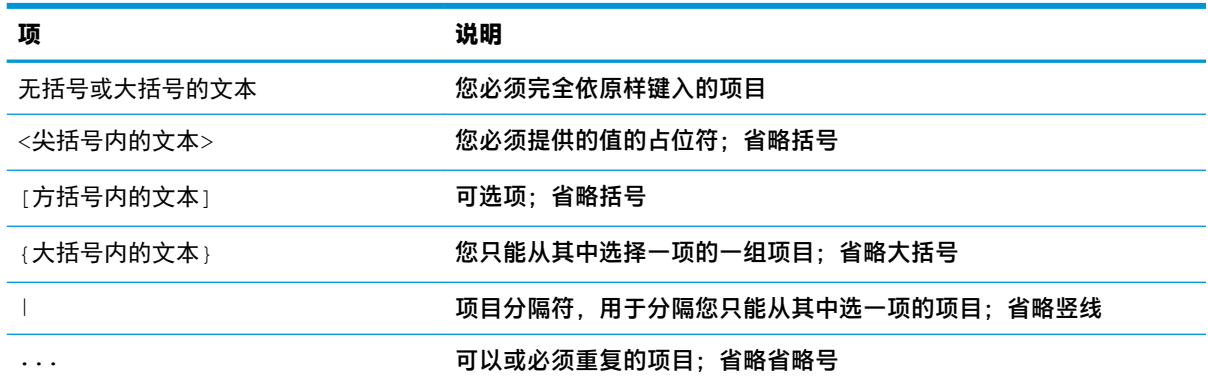

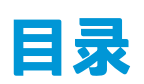

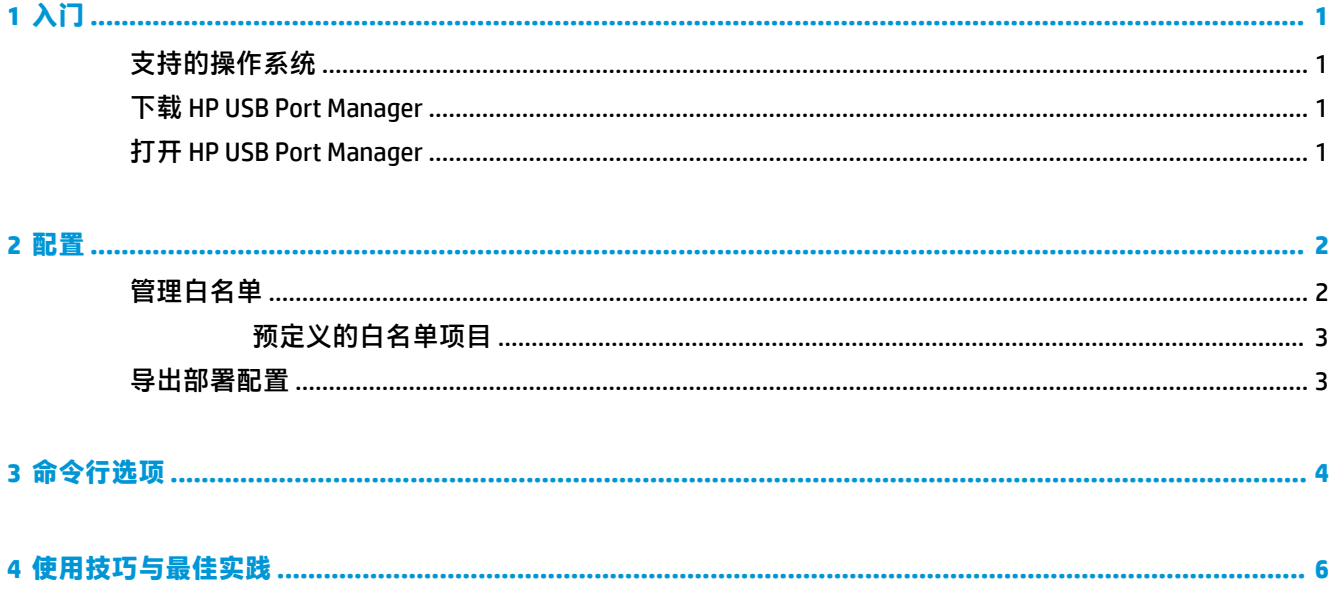

# <span id="page-6-0"></span>**1 入门**

通过 HP USB Port Manager,您可以管理瘦客户机上的 USB 设备的访问权限。功能包括能够阻止所有 USB 设备,只允许特定 USB 设备,并将对 USB 大容量存储设备的访问权限设置为只读。

### **支持的操作系统**

下表列出了 HP USB Port Manager 支持的操作系统。

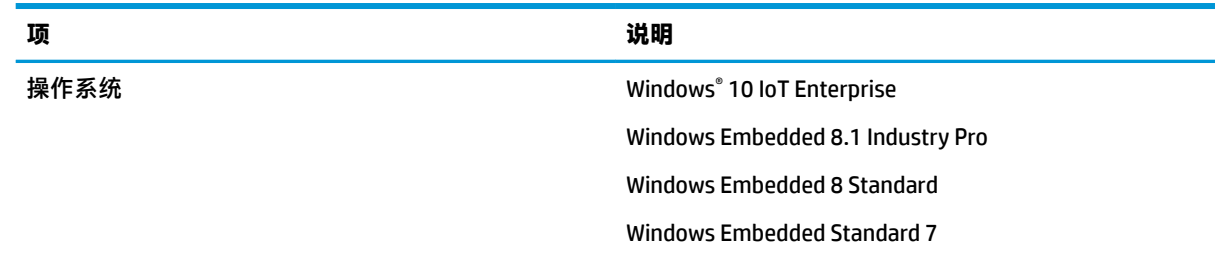

### **下载 HP USB Port Manager**

HP 瘦客户端上通常预装了 HP USB Port Manager。也可以通过 HP ThinUpdate 下载或更新。

 $\stackrel{\mathbb{D}}{\cong}$ 注:如果瘦客户机上预先安装了"控制面板"应用 HP USB 存储本地安全保护选项,则您无需将其卸 载。最新版本的 HP USB Port Manager 安装程序会在安装过程中自动将其卸载。

### **打开 HP USB Port Manager**

**▲** 在控制面板中,选择 **HP USB Port Manager**。

## <span id="page-7-0"></span>**2 配置**

要配置 USB 设备的访问权限:

**1.** 选择所需的设置。

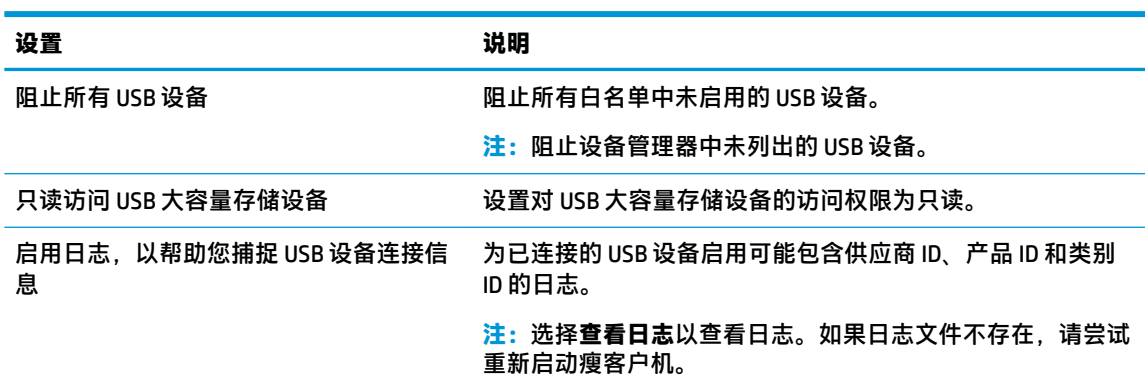

- **2.** 如果未启用**阻止所有 USB 设备**,则请跳过此步骤。如果已启用该设置,请参阅第 2 页的管理白 名单,然后继续此过程。
- **3.** 重新启动瘦客户机,使更改生效。

如果您希望向其他瘦客户机部署相同的配置,请参阅第 3 [页的导出部署配置。](#page-8-0)

#### **管理白名单**

您可以向白名单添加特定的 USB 设备或 USB 设备类别,以确保始终允许其访问瘦客户机,即使已启用 了**阻止所有 USB 设备**。通过选中或清除每个项目旁边的相应复选框,您可以进一步管理白名单中 USB 设备的访问权限。选定的 USB 设备允许访问,而清除的 USB 设备被拒绝访问。

**注:**如果**阻止所有 USB 设备**已被禁用,则白名单将不再有效。

HP USB Port Manager 包含一些预定义的白名单项(请参阅第 3 [页的预定义的白名单项目](#page-8-0))。

要将项目添加到白名单:

- **注:**在**阻止所有 USB 设备**已启用时,您无法将 USB 设备添加到白名单。
	- 1. 选择**添加**,然后选择以下一个选项:
		- **任何特定类别 ID 的 USB 设备** 从列表中选择类别 ID,然后输入产品名称。
		- **带有特定类别 ID、供应商 ID 和产品 ID 的 USB 设备** 从列表中选择类别 ID,然后输入产品名 称、供应商 ID 和产品 ID。
		- **所有当前已连接的 USB 设备** 默认情况下,选择了所有当前已连接的 USB 设备。清除您不希 望添加的任何 USB 设备名称旁边的复选框。
	- **2.** 选择**确定**。

您可以使用**编辑**和**删除**按钮来编辑或删除白名单项目。

#### <span id="page-8-0"></span>**预定义的白名单项目**

下表介绍了白名单中预定义的 USB 设备和 USB 设备类别。

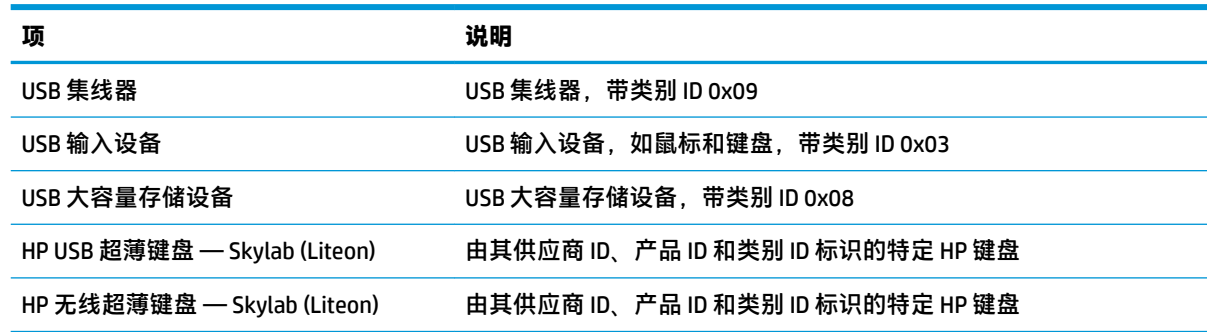

### **导出部署配置**

**▲** 选择**导出**。

配置导出为可用于将配置部署到其他瘦客户机的 PowerShell 脚本 (.ps1)。

## <span id="page-9-0"></span>**3 命令行选项**

请参阅下表, 以查看 HPUSBPortMgr.exe 的命令行选项清单, 在 32 位系统中其位于 System32 文件夹 中, 在 64 位系统中其位于 SysWOW64 文件夹中。

在使用命令行进行更改后,您必须重新启动瘦客户机以使更改生效。

 $\sqrt[k]{\mathbf{H}}$  提示: 选项不区分大小写。

/USBStor-ReadOnly

设置对 USB 大容量存储设备的访问权限为只读。

/USBF {Enable|Disable}

启用或禁用白名单中未启用的所有 USB 设备的访问权限。

/Add "VendorID=*VendorID*;ProductID=*ProductID*;ClassID=*ClassID*;Allow=*HexValue*;Name=*String*"

向白名单添加一个项目。

/Delete "VendorID=*VendorID*;ProductID=*ProductID*;ClassID=*ClassID*;Allow=*HexValue*;Name=*String*"

从白名单中删除一个项目。

/Allow "VendorID=*VendorID*;ProductID=*ProductID*;ClassID=*ClassID*;Allow=*HexValue*;Name=*String*"

#### 允许一个白名单项目进行访问。

/Block "VendorID=*VendorID*;ProductID=*ProductID*;ClassID=*ClassID*;Allow=*HexValue*;Name=*String*"

阻止一个白名单项目进行访问。

/Export *FilePath*

将 HP USB Port Manager 配置导出为 PowerShell 脚本。

/Show

显示 HP USB Port Manager 的当前配置信息。

/Help

– 或 –

/?

#### 显示命令行帮助。

#### 示例:

/USBStor-ReadOnly Disable

/USBF Enable

HPUSBPortMgr.exe /Add "VendorID=0x0000;ProductID=0x0000;ClassID=0x09;Allow=0x01;Name=Hub"

HPUSBPortMgr.exe /Block "VendorID=0x0000;ProductID=0x0000;ClassID=0x09;Allow=0x01;Name=Hub"  $\verb|HPUSBPortMgr.exe / Export C:\hpusbportmanager.psl$ 

# <span id="page-11-0"></span>**4 使用技巧与最佳实践**

使用 HP USB Port Manager 时请注意以下信息:

- 除**所有当前已连接的 USB 设备**选项外,您还可以使用 Microsoft 的 USBView 应用程序来确定 USB 设 备信息 (转到 https://msdn.microsoft.com/en-us/library/windows/hardware/ff560019%28v=vs. 85%29.aspx?f=255&MSPPError=-2147217396)。
- USB 3.0 硬盘驱动器在连接到 USB 2.0 端口时, 可能具备不同的产品 ID。请务必使用这两种产品 ID,添加允许的 USB 设备两次。
- 如果您卸载并重新安装 HP USB Port Manager, 则以下设置不会保留:
	- 阻止所有 USB 设备
	- 只读访问 USB 大容量存储设备